## **No Connection between myCNC controller and a Windows 7/10 computer**

## **Video Tutorials**

Part 1: Changing the computer IP address:

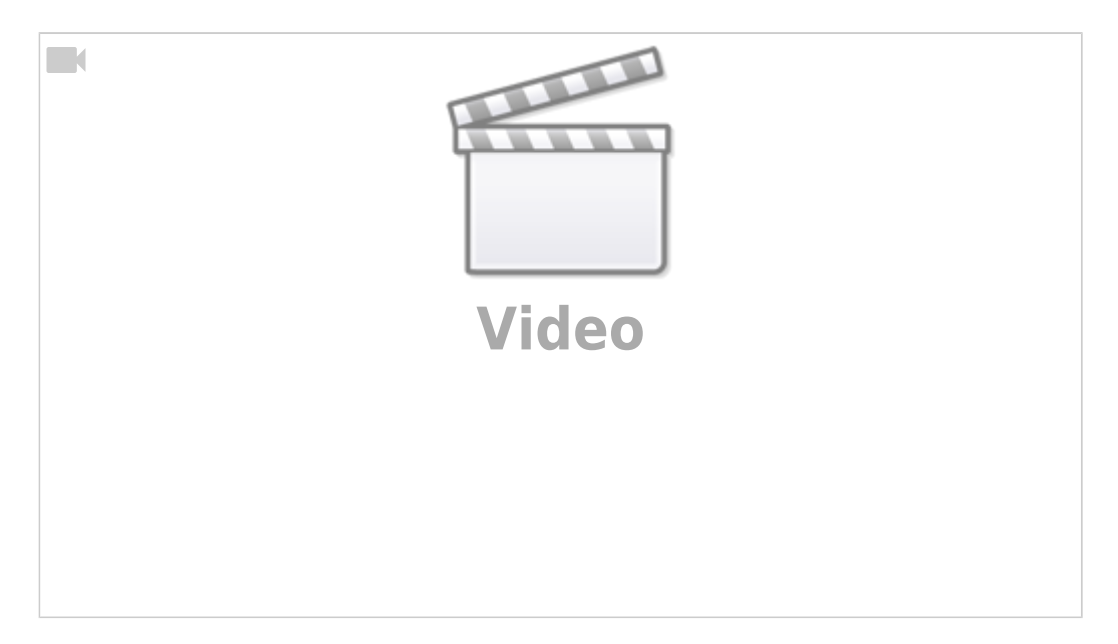

Part 2: Changing the controller IP address on Windows PC:

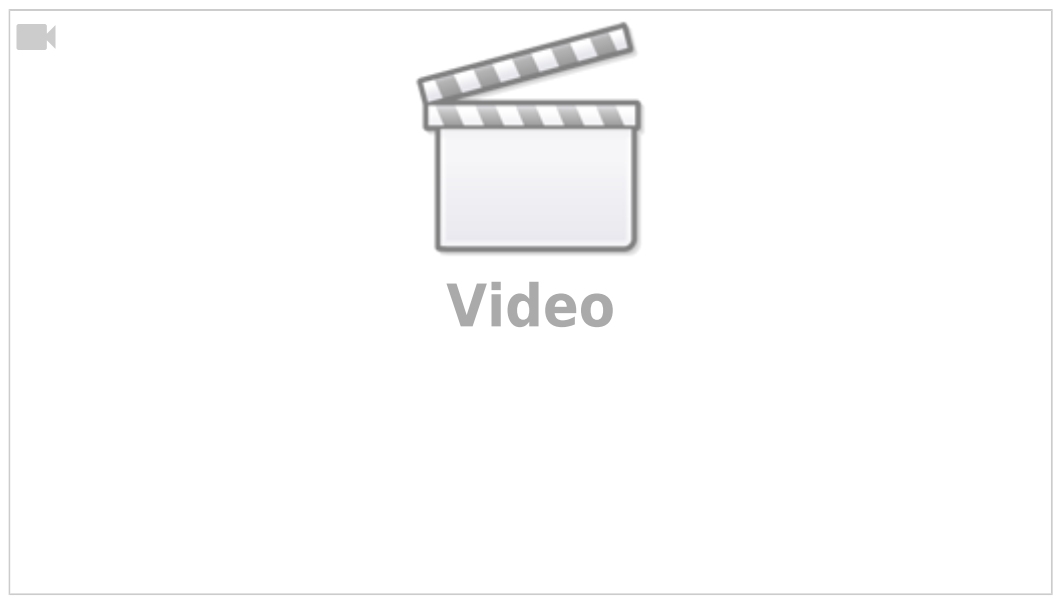

## **Steps to set up connection**

- Click on the **Start Menu**
- Go to your **Control Panel**

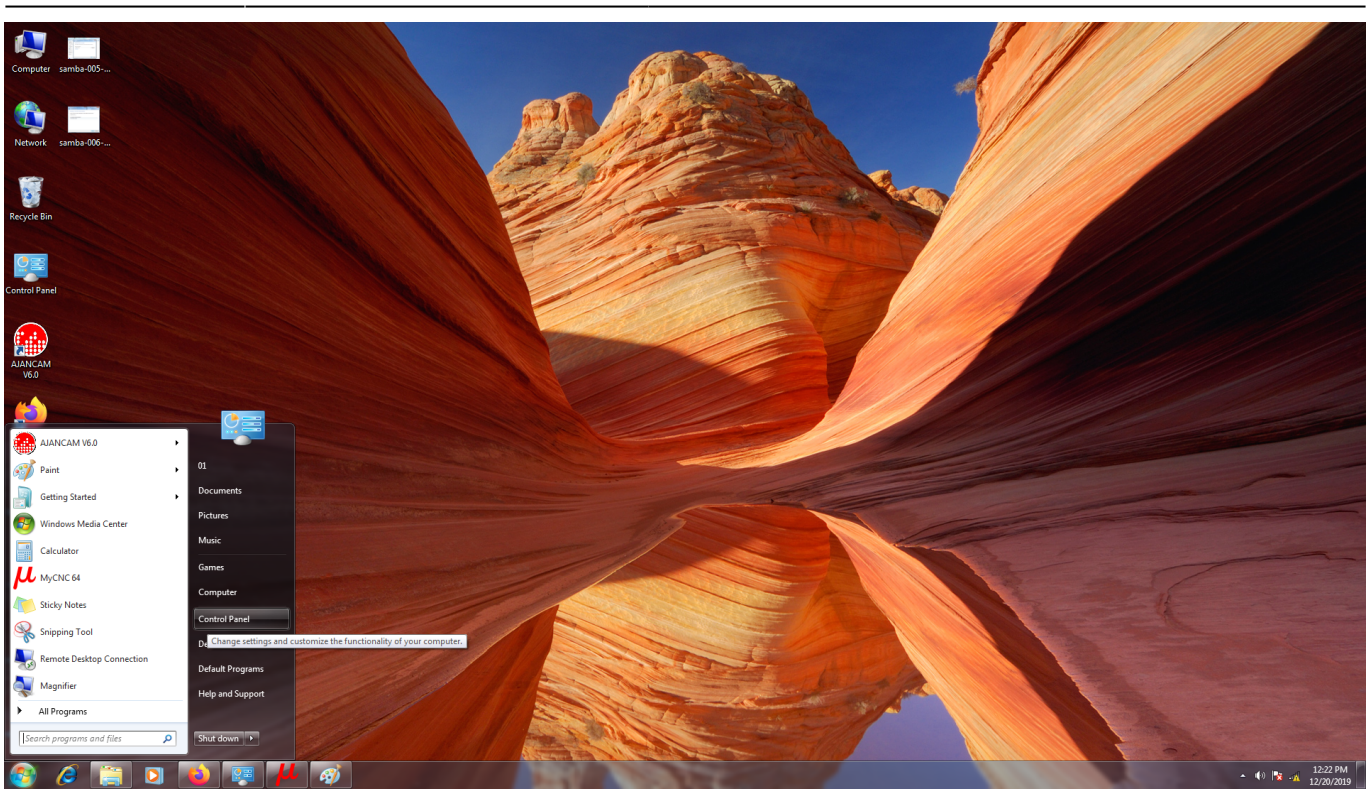

Head to the **Network and Sharing Center**

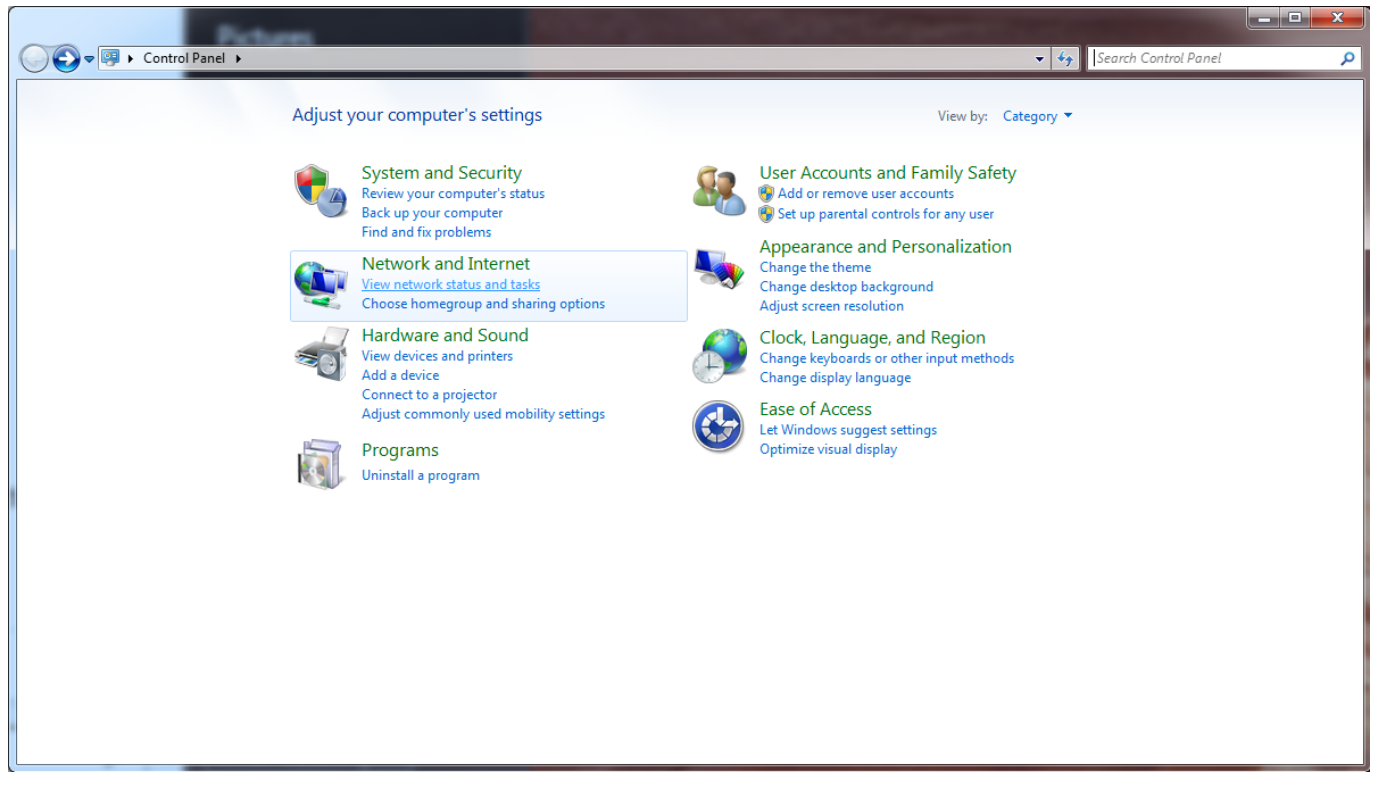

• Click on Local Area Connection

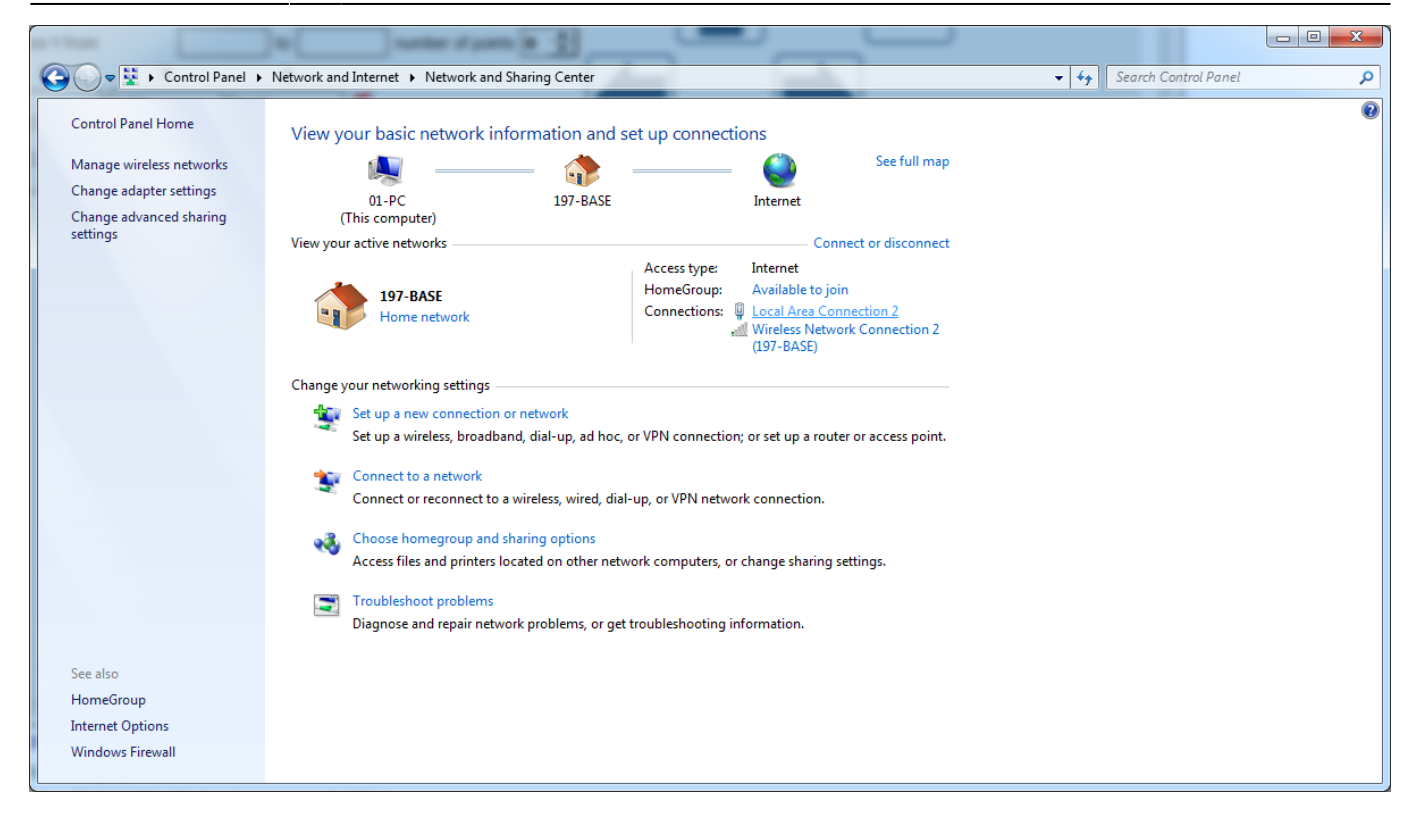

## Click **Properties**

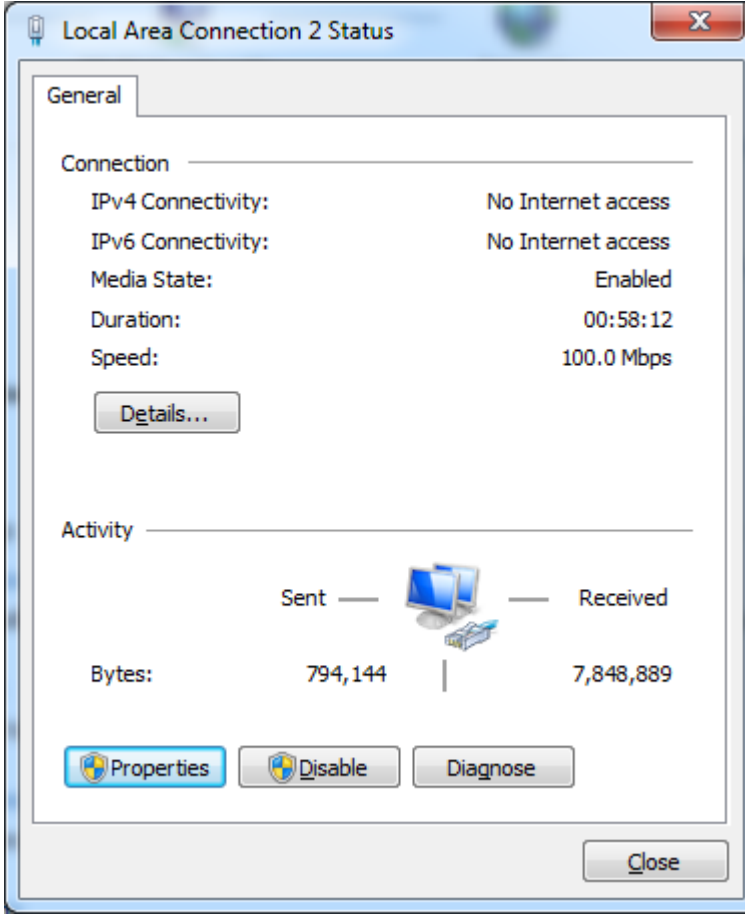

Select **Internet Protocol Version 4 (TCP/IPv4)** and click **Properties**

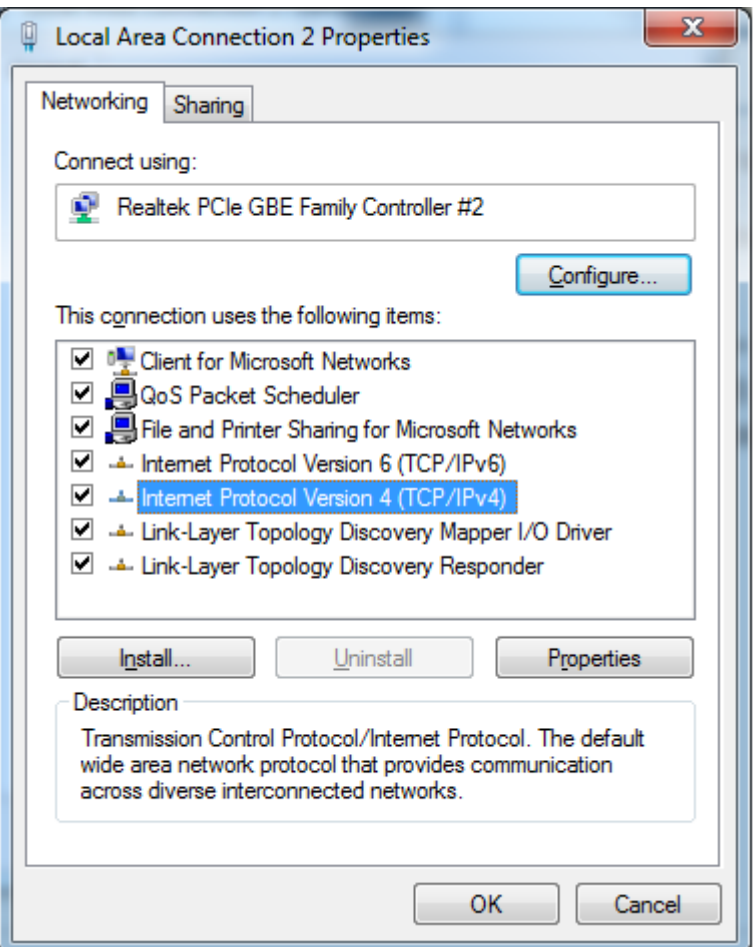

- Select the second option ("Use the following IP address")
- In the IP Address field, type in 192.168.4.50
- In the subnet mask field type in 255.255.255.0

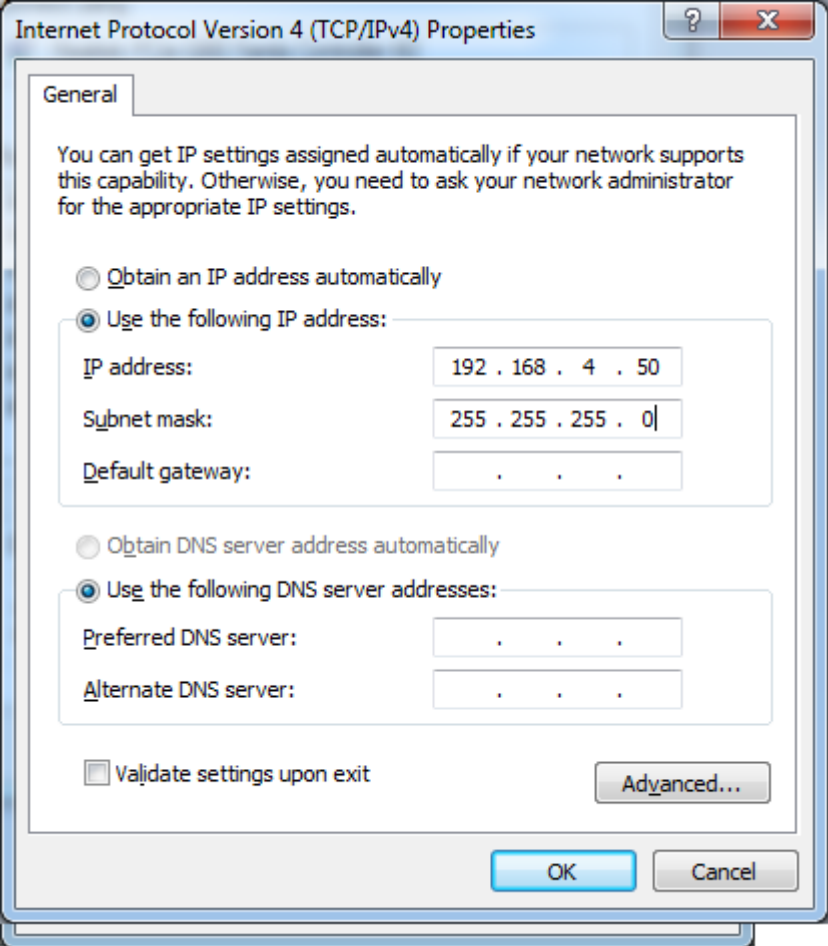

- Click **OK**
- Click **OK** in the other window

To confirm that a connection between the control board and the PC has been established, try to ping the board. Open the Command Prompt on your PC, type in the command

ping 192.168.4.78

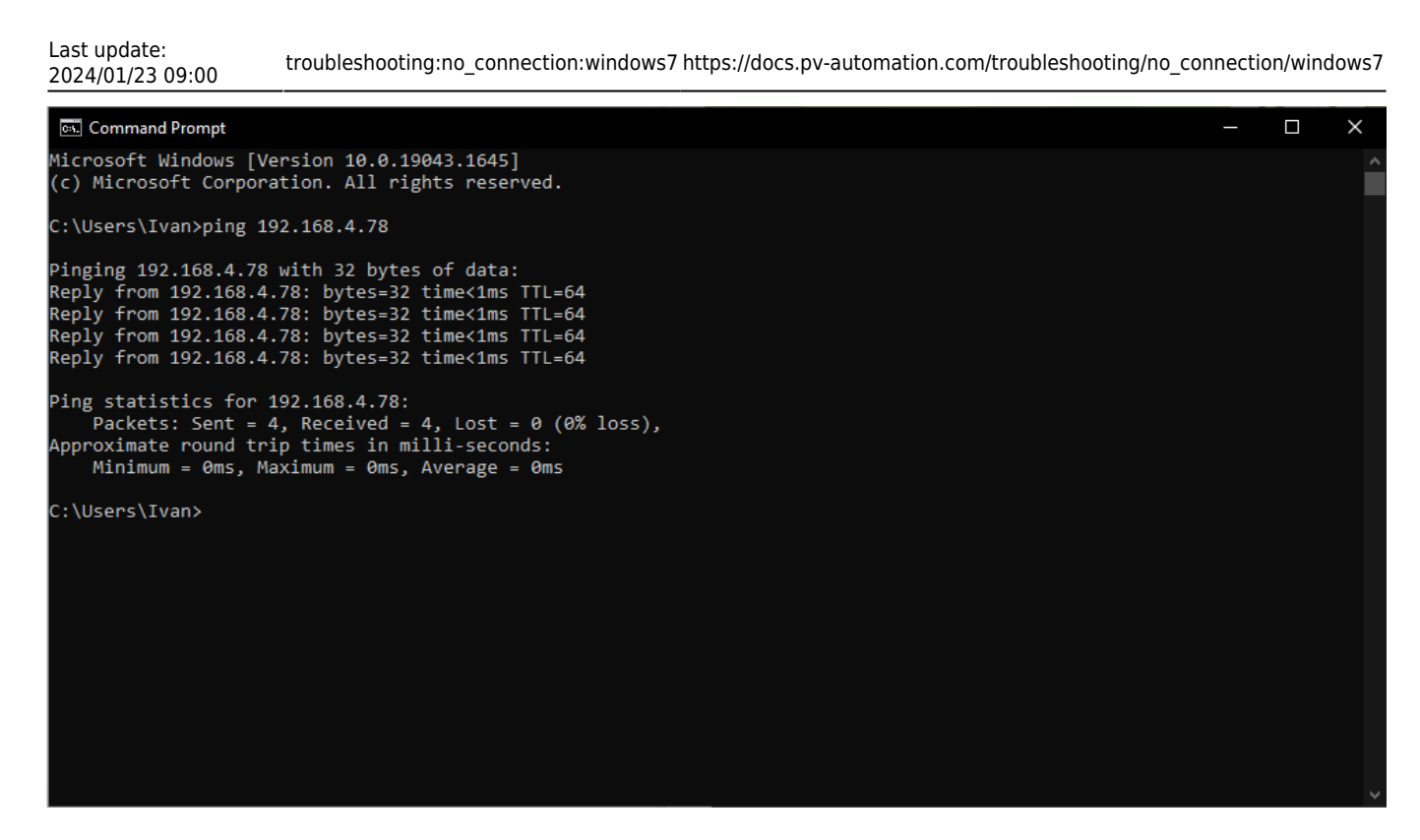

and check the result. The system should now successfully send and receive data packets.

The setup should now be complete.

From: <https://docs.pv-automation.com/> - **myCNC Online Documentation**

Permanent link: **[https://docs.pv-automation.com/troubleshooting/no\\_connection/windows7](https://docs.pv-automation.com/troubleshooting/no_connection/windows7)**

Last update: **2024/01/23 09:00**

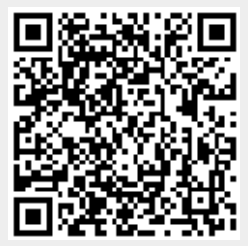